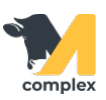

## **Загрузить результаты контрольных доек**

1. Откройте раздел Надои и выберите Документы доения.

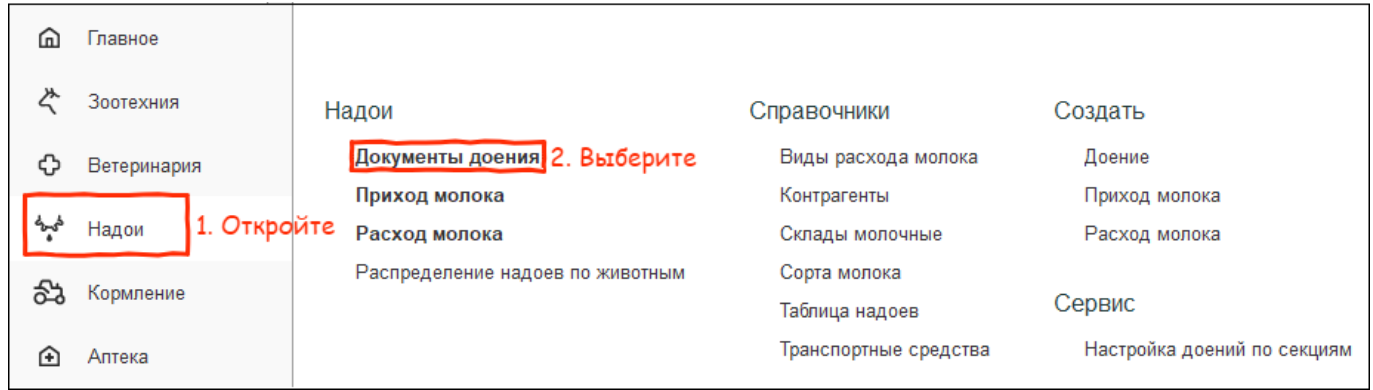

2. В списке документов доения нажмите кнопку Создать.

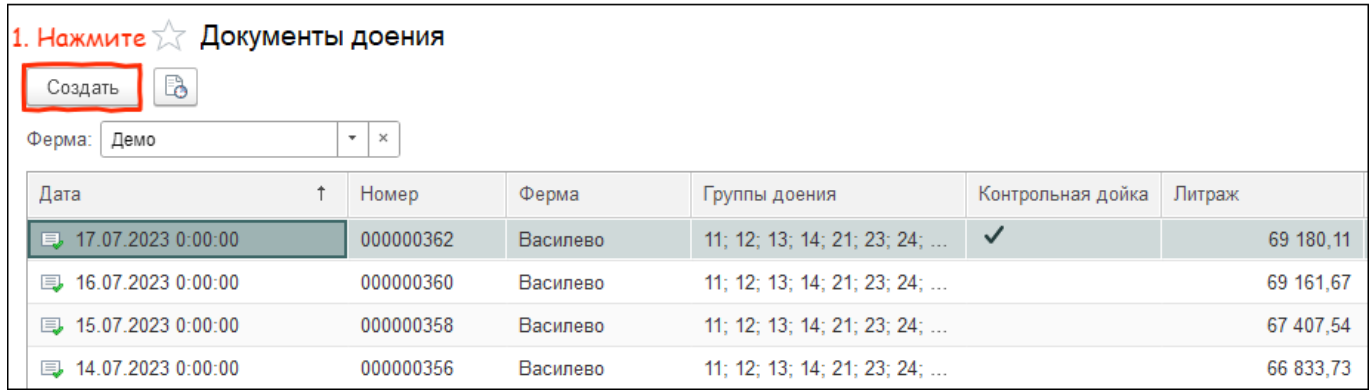

## 3. Нажмите кнопку Заполнить, а далее выберите Из файла.

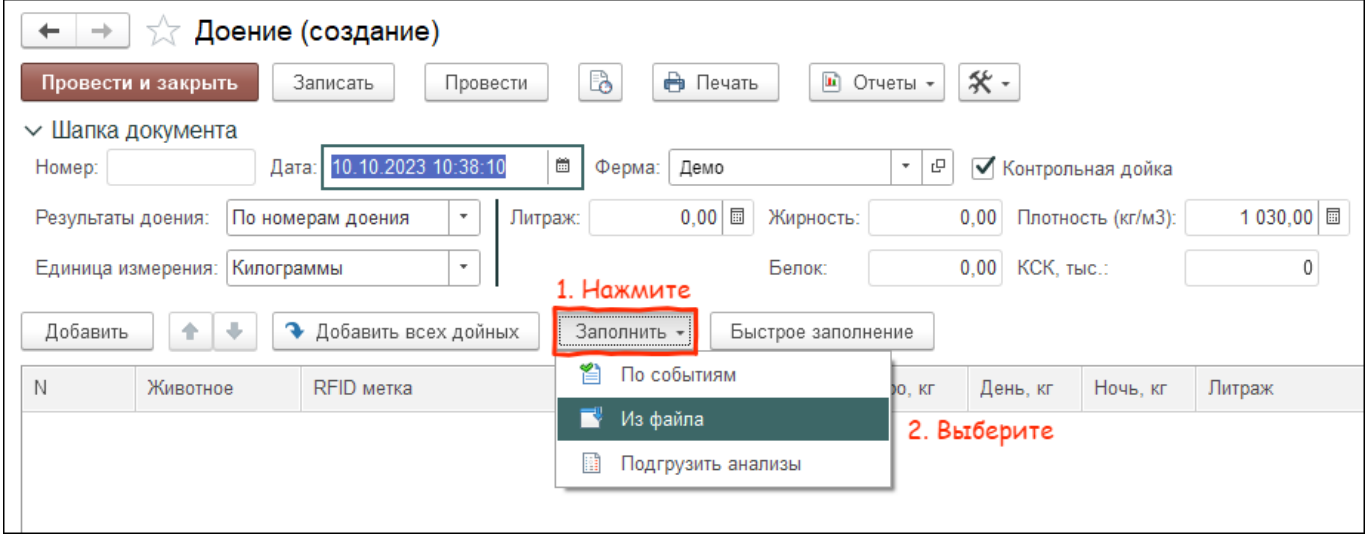

4. Нажмите кнопку Выбрать файл. Выберите файл на компьютере и нажмите кнопку Открыть.

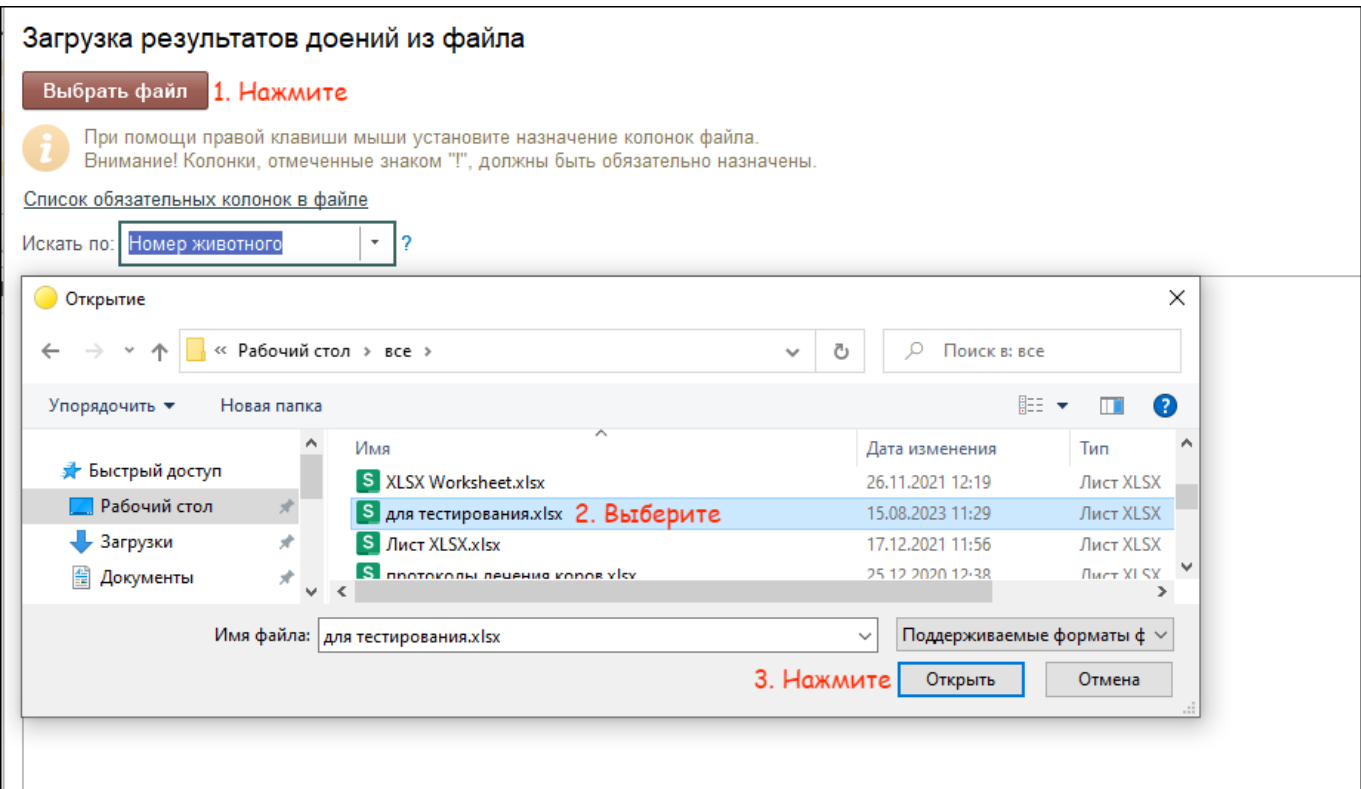

5. Правой кнопкой мыши нажмите на название колонки из файла. Далее сопоставьте его с названием колонки в программе.

\*Обязательные колонки обозначены восклицательным знаком. Без них файл нельзя загрузить в программу.

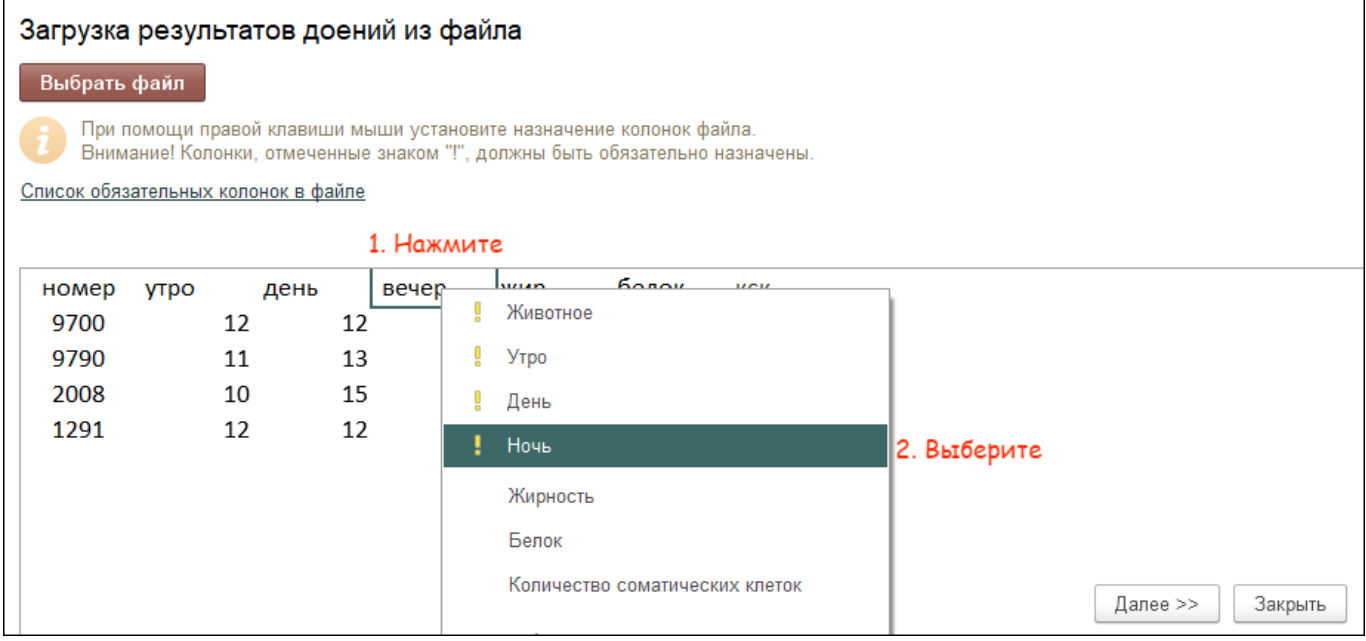

6. После сопоставления колонок нажмите кнопку Далее.

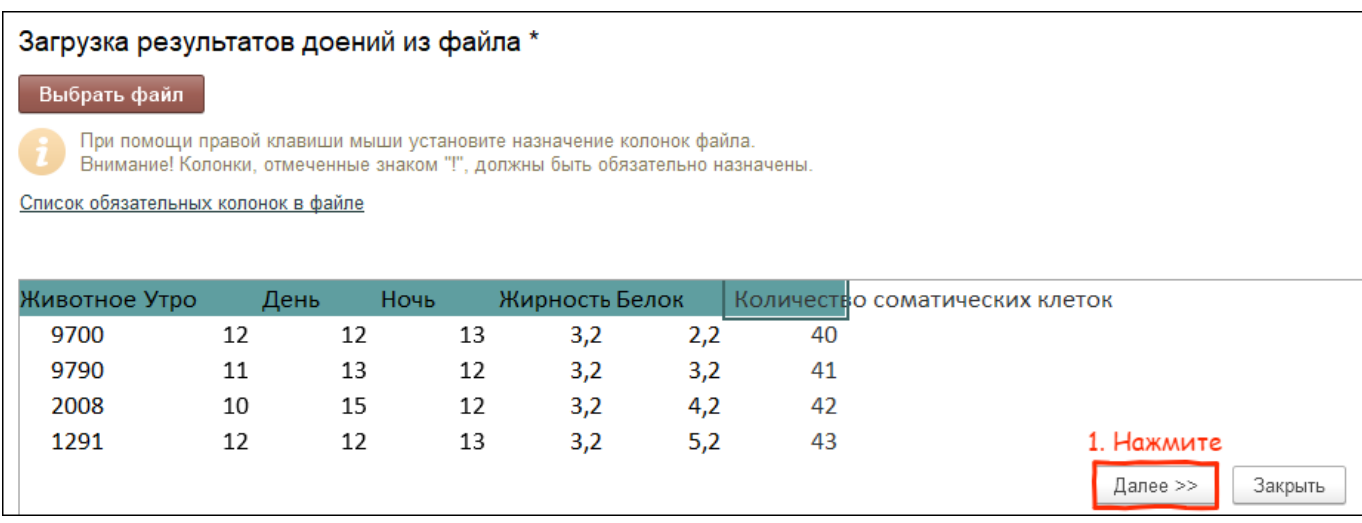

7. Проверьте, что животные из файла правильно сопоставились с животными в базе. Нажмите кнопку Перенести и закрыть.

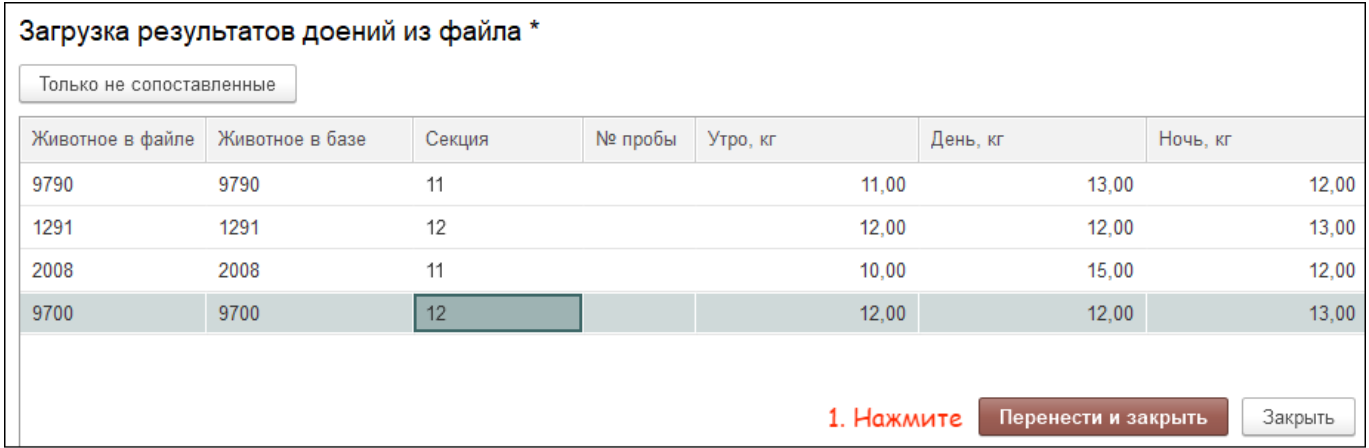

## Итог:

- животным занесены результаты контрольных доек
- информация отображается на графике лактации в карточке животного